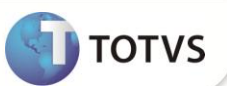

# **Campo CTT\_RECFAT**

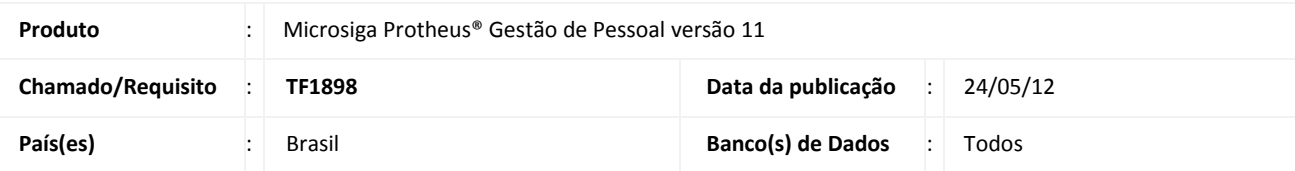

## **Importante**

Esta melhoria depende de execução do *update* de base **RHUPDMOD,** conforme **Procedimentos para Implementação**.

Implementada melhoria na rotina **Centros de Custo (CTBA030)** com a criação do campo **Ret.11% (CTT\_RECFAT),** que permite definir se os dados do Tomador de Serviço devem ou não ser apresentados nos relatórios de **Arquivos Magnéticos Legais.**

O campo **Ret.11% (CTT\_RECFAT)** foi criado para atender o **Anexo III, da Instrução Normativa 971**, em atenção ao disposto no **art.135,** no qual determina que "A empresa fica dispensada de elaborar a folha, GFIP, GPS e SEFIP por tomador, quando comprovadamente utilizar os mesmos segurados para atender várias empresas, alternadamente no mesmo período." São considerados serviços prestados alternadamente, aqueles em que a tarefa ou o serviço contratado seja executado por trabalhador ou equipe de trabalho em vários estabelecimentos, várias obras de uma mesma contratante ou de vários contratantes, por etapas, numa mesma competência, e que envolvem serviços que não compõem o Custo Unitário Básico (CUB), relacionados no **Anexo VIII da Instrução Normativa**.

#### **PROCEDIMENTOS PARA IMPLEMENTAÇÃO**

Para viabilizar essa melhoria, é necessário aplicar **previamente** o pacote de atualizações (*Patch*) deste chamado.

## Importante

Antes de executar o **RHUPDMOD** é imprescindível seguir as orientações de **segurança da informação** e conhecer **os procedimentos para aplicação do compatibilizador**, descritos no Portal TDN – *TOTVS Development Network (*[http://tdn.totvs.com/kbm#117026\)](http://tdn.totvs.com/kbm#117026).

Para a devida atualização do dicionário de dados, certifique-se que a data do compatibilizador seja igual ou superior **18/05/12.**

Selecione o programa **SIGAGPE – Gestão de Pessoal** e marque a opção **169 - Criação do campo CTT\_RECFAT no Cadastro de Centro de Custo.**

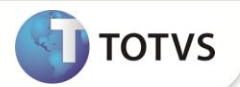

### **PROCEDIMENTOS DE UTILIZAÇÃO**

- 1. Em **Gestão de Pessoal (SIGAGPE)** acesse **Atualizações/Cadastros/Centros de Custo (CTBA030)**.
- 2. Posicione o cursor em um Centro de Custo e clique em **Alterar**.
- 3. Informe no campo **Ret.11%** a opção **S** (Esta opção deve ser informada somente para os tomadores que desenvolvem atividades definidas no **Anexo VIII da Instrução Normativa 971**).
- 4. Clique em **OK** para confirmar a alteração.

Todos os relatórios/magnéticos que imprimem dados do Tomador passam a exibir apenas as informações da filial deste Centro de Custo.

#### **ATUALIZAÇÕES DO COMPATIBILIZADOR**

#### 1. Criação de **Campos** no arquivo **SX3 – Campos:**

Tabela **CTT – Centro de Custo**:

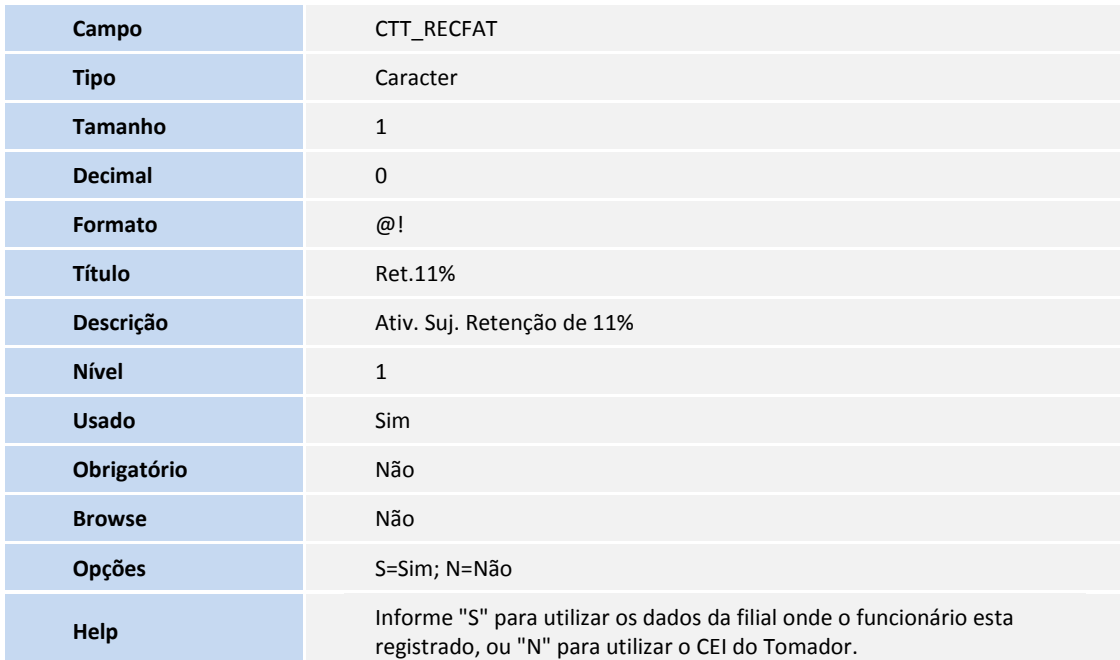

Tabela **SI3 – Centros de Custos**:

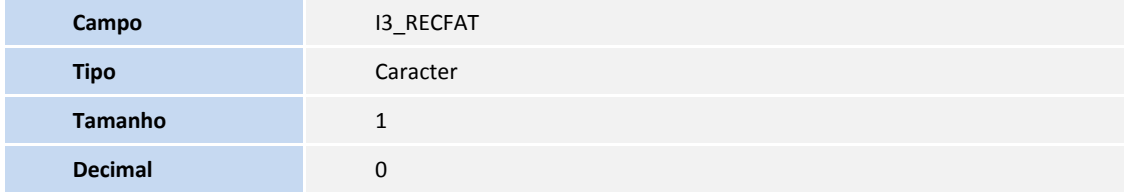

## **Boletim Técnico**

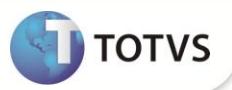

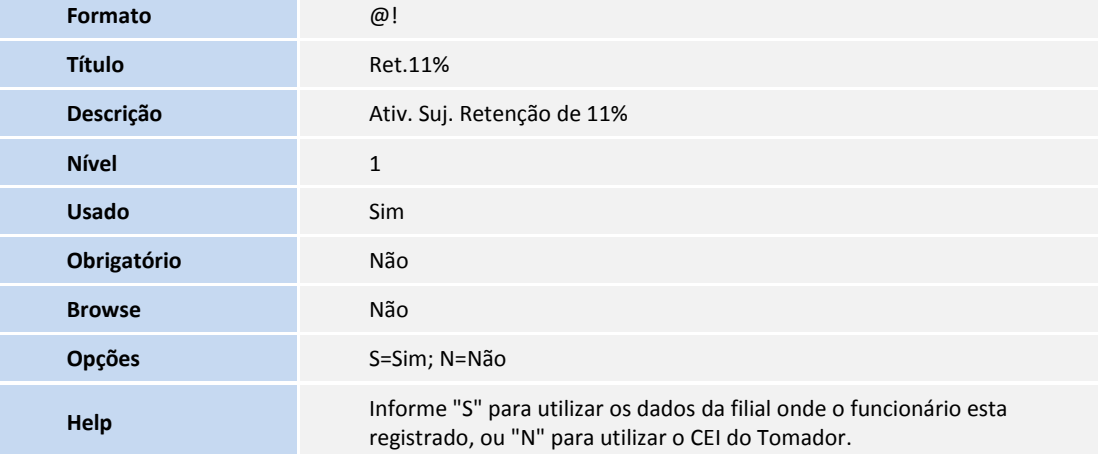

## Importante

O tamanho dos campos que possuem grupo podem variar conforme ambiente em uso.

### **INFORMAÇÕES TÉCNICAS**

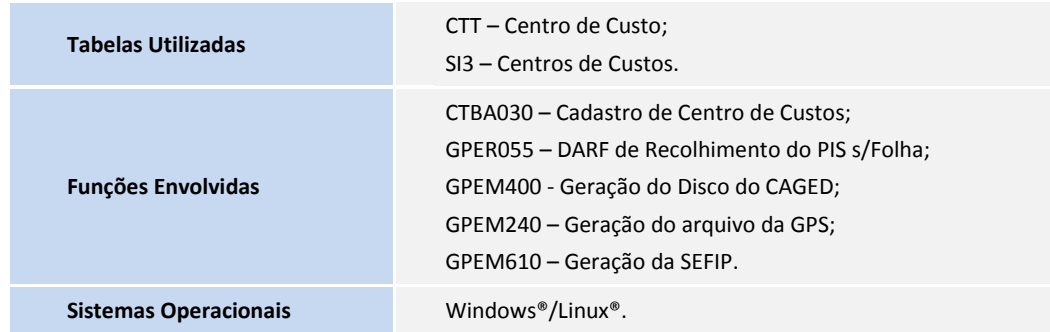